# **AFO 122 - Overview of deleted holdings**

## **122.1 Introduction**

Use this AFO to display a list of the items deleted via AFO 121 that fit the search conditions that you specify.

**Note!**

This AFO is not meant for statistical purposes, use AFO 141 (SSP) for this.

## **122.2 Overview of deleted holdings**

After starting this AFO the following input screen will be displayed:

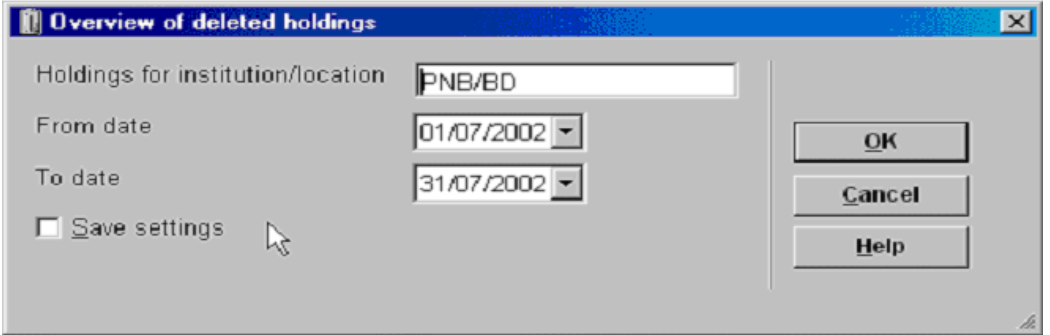

#### **Fields on the screen**

**Holdings for institution/location** - enter the institution and location codes for the deleted holdings record items that you want to display. Use the format [institution code]/[location code]. For example, PNB/BD.

To display deleted holdings records for all institutions and locations, enter an asterisk **(\*)**.

To display deleted holdings records for one institution and all that institution's locations, enter [institution code]**/\*** (asterisk). For example, PNB/\*.

**From date** - click the drop down arrow to select the date for the beginning of the date range for which you want to display deleted holdings record items.

**To date** - click the drop down arrow to select the date for the end of the date range for which you want to display deleted holdings record items.

When you have determined your selection click on **OK** and an overview screen will be presented. It may take a little while before this screen is presented, depending on the size of your database and the criteria specified.

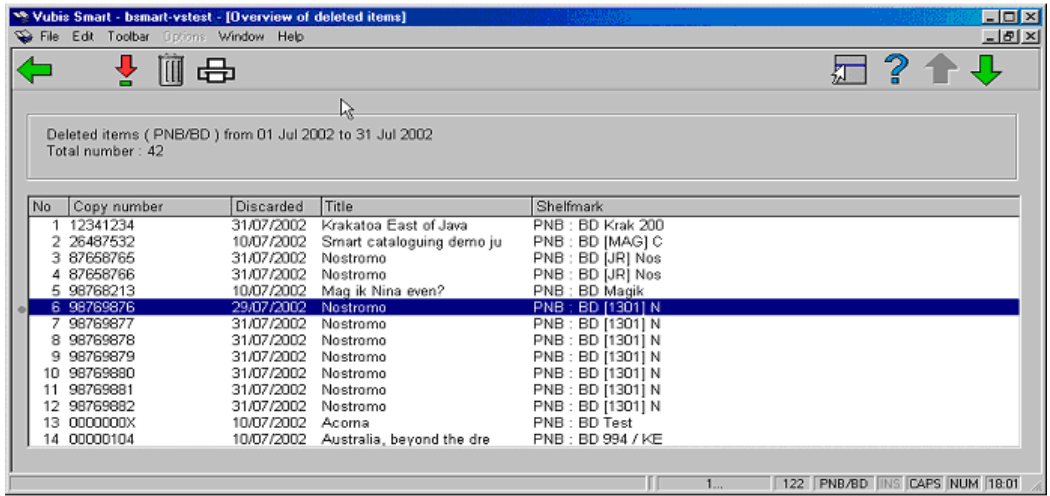

**Deleted items** - the search conditions that you specified are shown at the top of the screen.

**Total number** - the total number of deleted holdings record items found by your specified search are shown at the top of the screen.

#### **Columns on the screen**

**Copy number** - displays the barcode (copy number) of the record item. The holdings record item can be deleted by any function that allows you to delete, not just in this AFO.

**Discarded** - displays the date on which the holdings record item (copy) was deleted (discarded).

**Title** – displays (part of) the titles

**Shelfmark** - displays the shelfmark to which the deleted copy was linked.

#### **Options on the screen**

**Choose item (+)** - select an item and use this option to display additional information.

**Delete (+)** - select an item from the displayed list and then this option to delete it from the list.

**Print list** - allows you to print the displayed list using the standard output procedure.

### • **Document control - Change History**

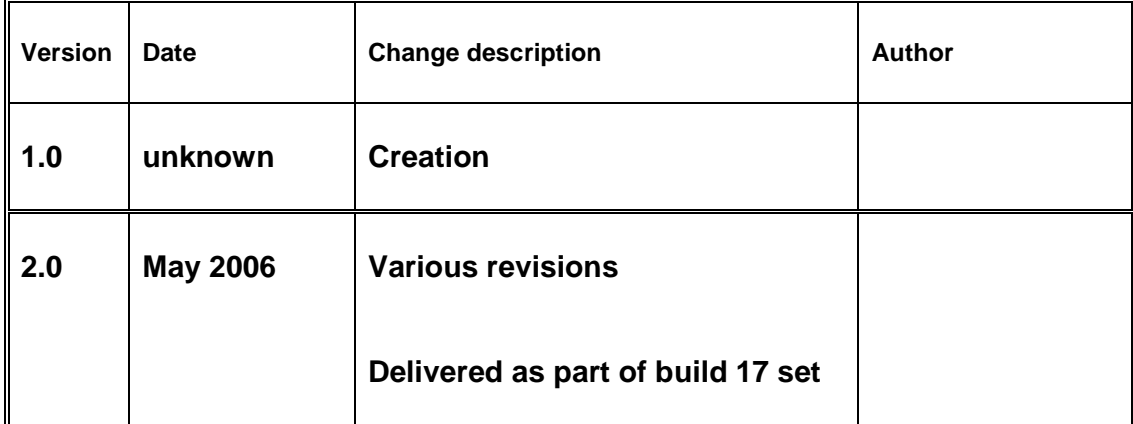